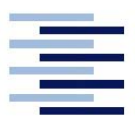

# **Tutorial for "ChipScope Pro"**

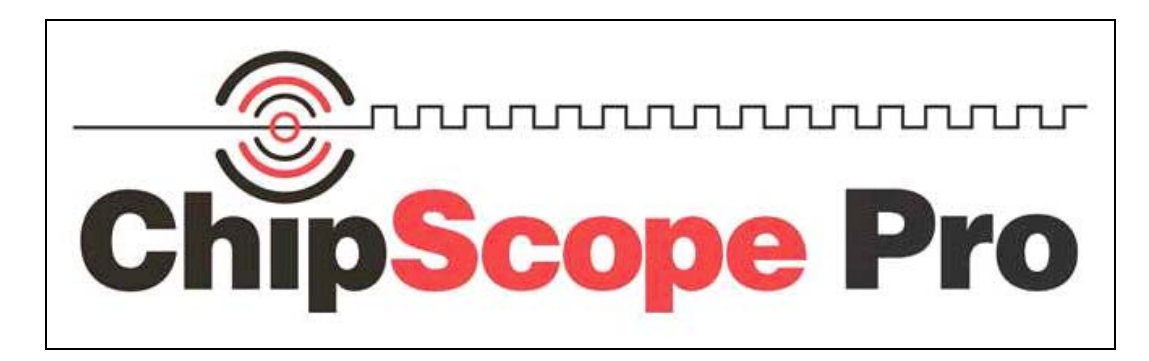

The Xilinx Tool "ChipScope Pro" facilitates the implementation of a Logic Analyser Core on the Spartan III board.

#### **1.1 Creation of a Logic Analyser Core**  A "Core" file  $\sim$  cdc can be created with  $\rightarrow$  **Project**  $\rightarrow$  **New Source.**  The following menu appears: New Source  $\overline{\mathbf{x}}$ B BMM File ChipScope Definition and Connection Embedded Processor File Name: Implementation Constraints File ila\_spartan3 IP (CoreGen & Architecture Wizard) m MEM File Location: Schematic State Diagram D:NSEwork\BB1\b1  $\ldots$ Test Bench Waveform User Document Verilog Module Verilog Test Fixture VHDL Library VHDL Module  $\rightarrow$  $\overline{\triangledown}$  Add to project <Back  $Next$ Cancel Help Picture 1: New Source Choose "ChipScope Definition and Connection", give a file name and activate the "Add to Project" option. Click "**Next**" to go on to the next menu: Source File Project Navigator will create a new skeleton source with the<br>following specifications: Source Type: ChipScope Definition and Connection File<br>Source Name: illa\_spartan3.cdc<br>Assassinian: a Jun Source Directory: D:\ISEwork\BB1\b1

Picture 2: Assign to the top entity.<br>
Picture 2: Assign to the top entity.<br>
Picture 3: Summary

Choose the name of the top entity and click "Finish".

 $_{\rm{Help}}$ 

This way the "Core" file *ila spartan3.cdc* is included in the project.

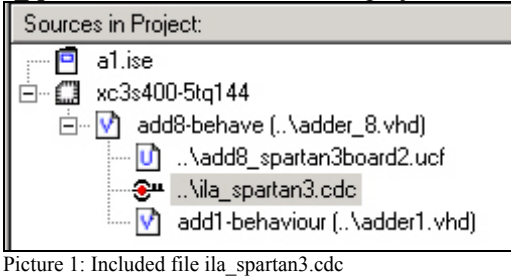

#### **1.2 Usage of the system clock as LA clock**

In order for the system clock to be available to the "ChipScope" Logic Analyser, the entity must be listed under ports in the VHDL source code:

SYSCLK : in bit; N\_SYSCLK : **out** bit; In the architecture, for instance: N\_SYSCLK <= **not** (SYSCLK); In the  $\sim$  ucf file: NET SYSCLK LOC = P127; NET N SYSCLK LOC = P46;

If a higher frequency is desired as circuit timing, a frequency increase up to approx. 400 MHz can be reached by using the DCM-module. For details see Appendix A.

#### **1.3 Adaptation with "Core Inserter"**

By double-clicking on the symbol of the  $\sim$  cdc file  $\mathbb{S}^{\mu}$  ila\_spartan3.cdc, the "Core Inserter" is invoked and 4 menus appear:

First menu: The netlist paths for input and output and the output directory

are specified. The device family is set to "SPARTAN 3".

The options: Use SRL 16s ( SeriellShift LUT 16 bit) and RPMs (relationally placed macros) should be activated.

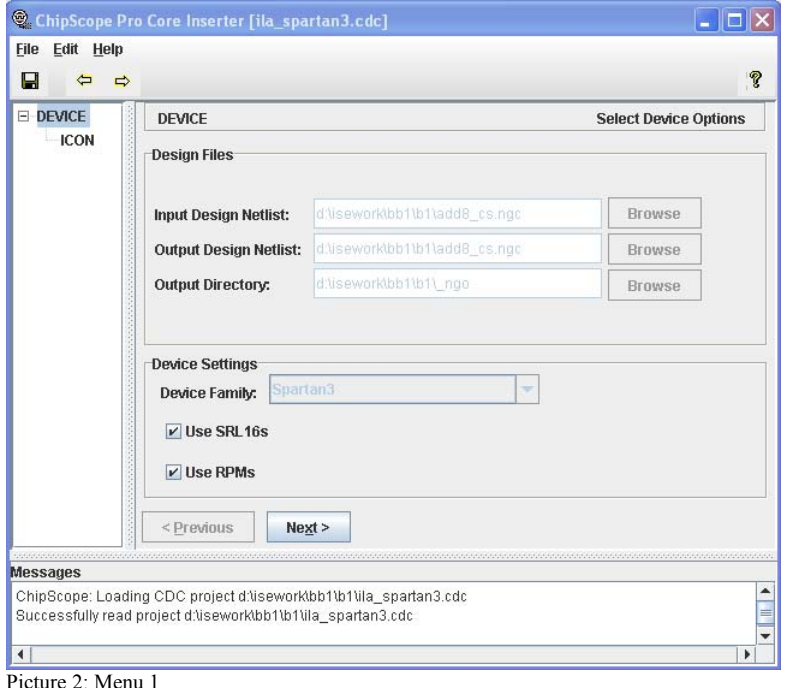

Second menu: Disable JTAG Clock BUFG Insertion can remain inactive .

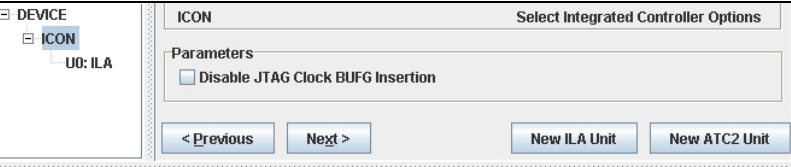

Picture 3: Menu 2

Third menu: The trigger parameters are listed according to data length and allocation.

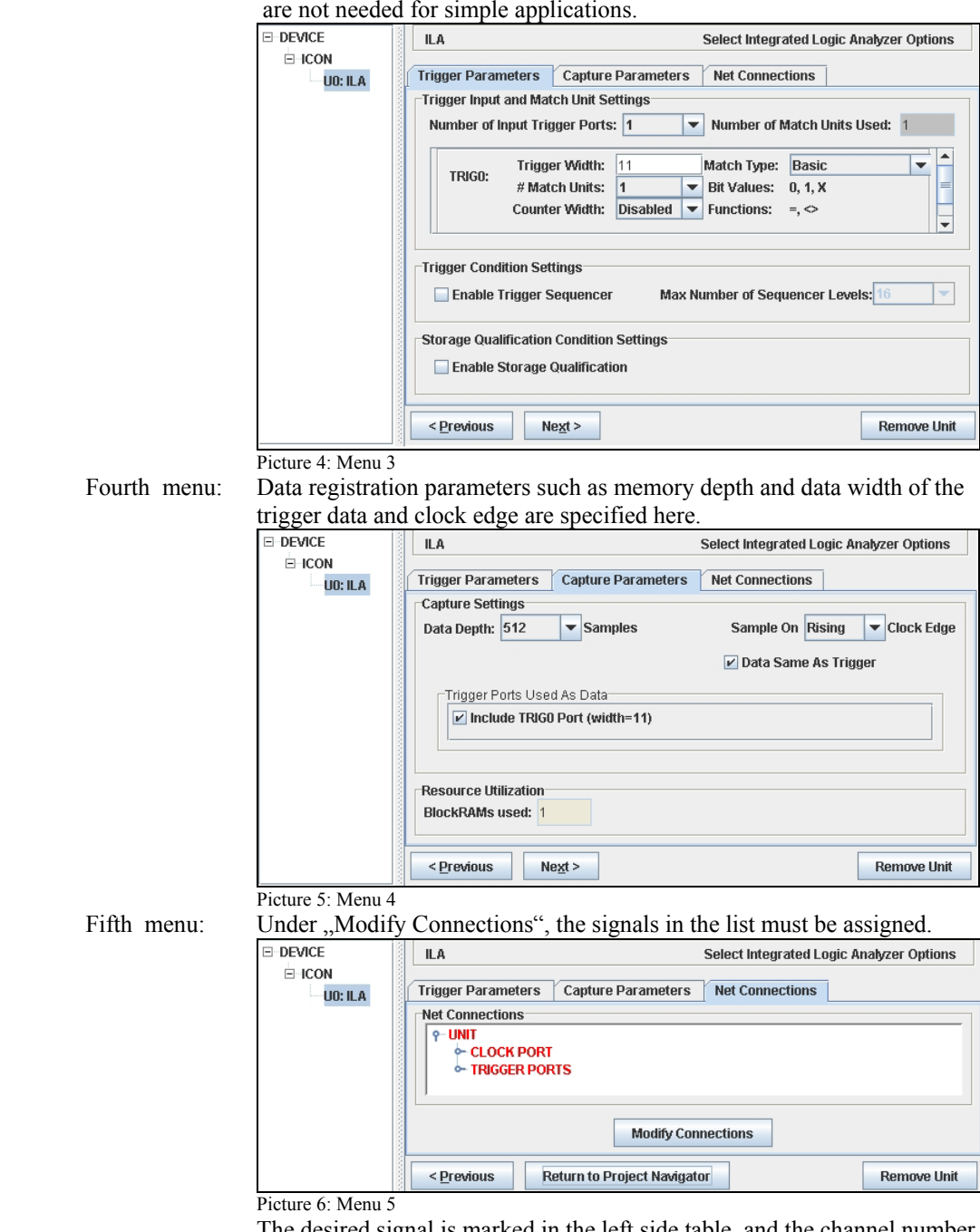

 Trigger counters, trigger sequencer and storage qualification are not needed for simple applications.

The desired signal is marked in the left side table, and the channel number on the right side; click on "Make Connections".

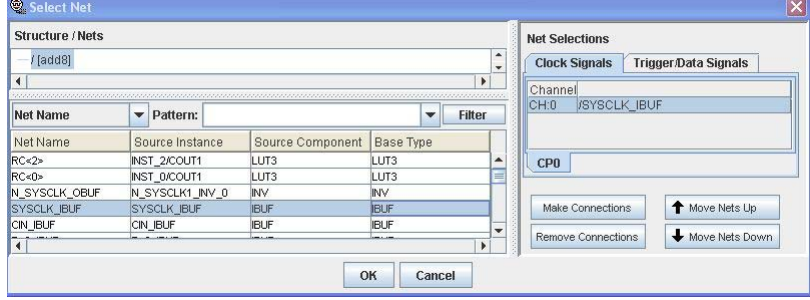

Picture7: Menu 5.1 Modify Connections: Clock Signals

By clicking on "Net Name", the list of signal names is sorted alphabetically; a larger set of signals can be marked in the "Trigger Data Signals" list.

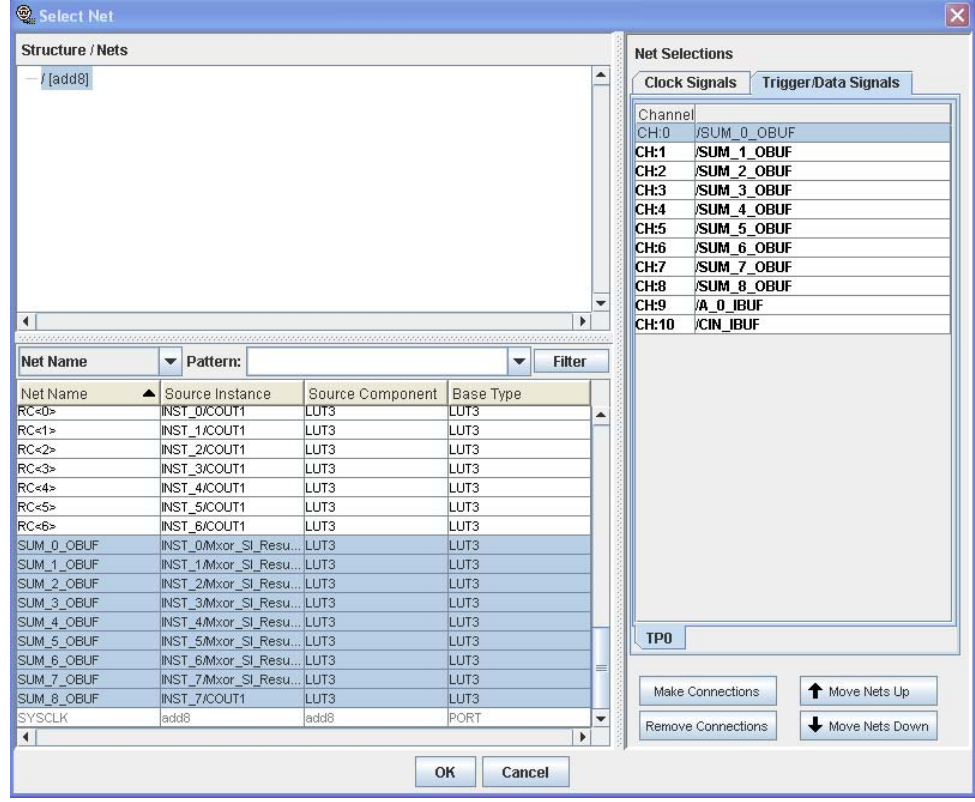

Picture 8: Menu 5.2 Modify Connections: Trigger Data Signals

**Return to Project Navigator** 

 Click **OK** to return to menu 5, and from there with to ISE main menu, by saving the settings with the same file name .

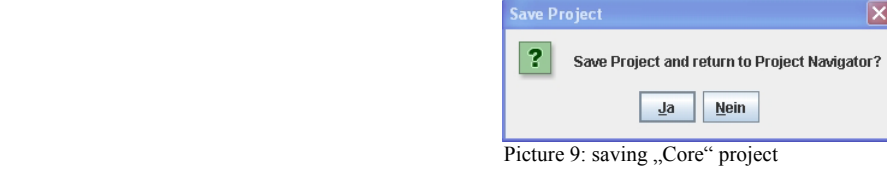

 Next, the implementation is started and the Spartan 3 board is programmed. During this action, you must watch to make sure that the progress bar runs steadily to the end. Otherwise, close "ChipScope" and "Impact" (without saving) and start "Impact" again.

#### 1.4 **Start of, ChipScope**"

After installing "ChipScope", ISE shows a new line in the Process window:

**Picture 10: Header of "ChipScope"**<br>Picture 10: Header of "ChipScope"

Double-click to start, ChipScope".

The main window of "ChipScope Pro" opens:

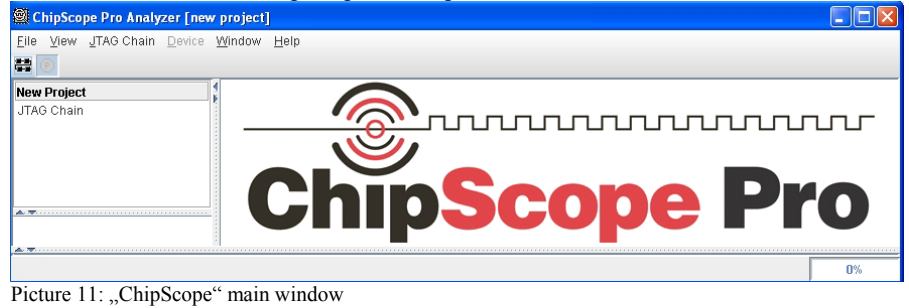

First, the JTAG connection must be made: **JTAG Chain**  $\rightarrow$  **Xilinx parallel Cable** :

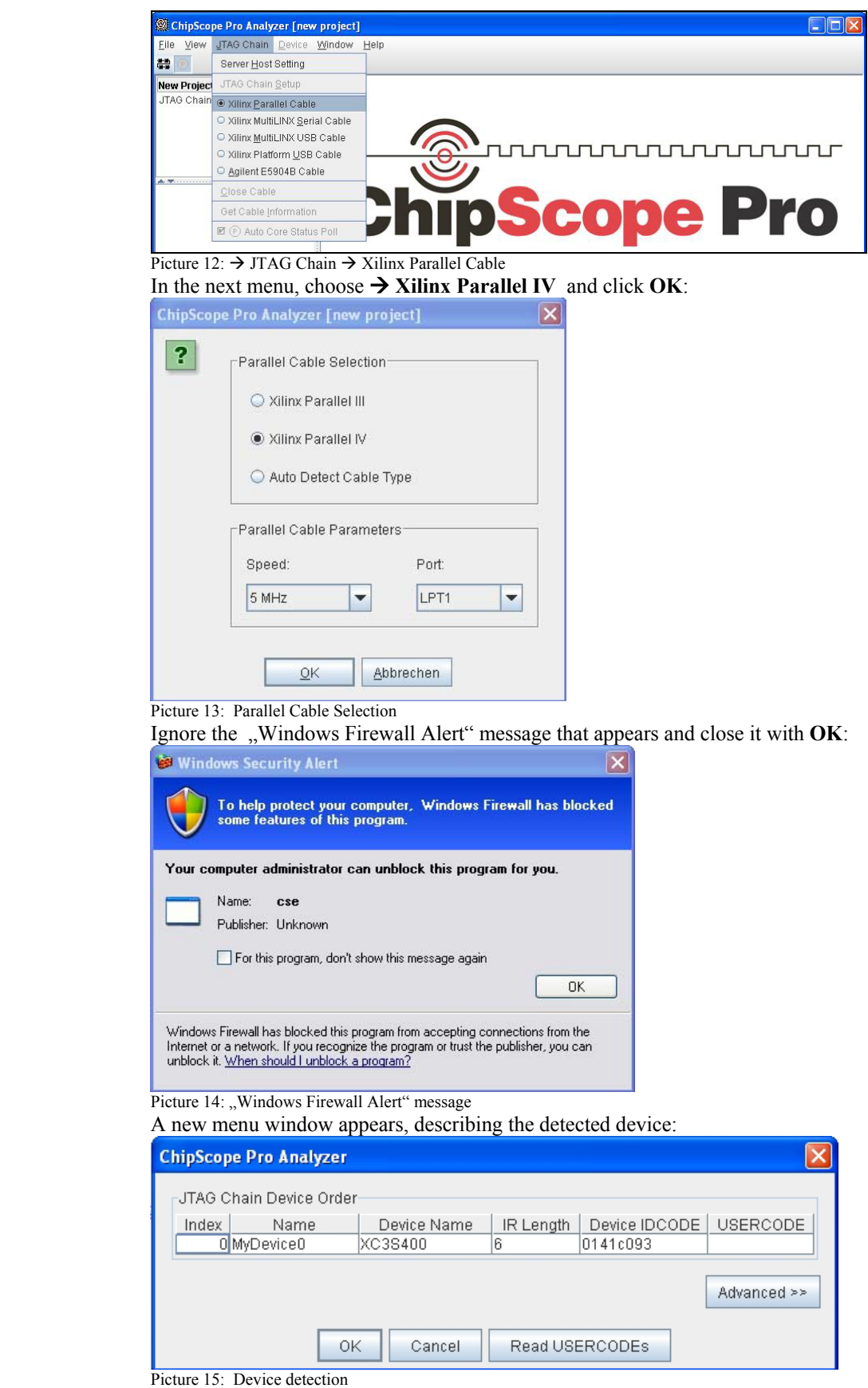

Quit with **OK;** the trigger window, the data window and the console window appear in the main window:

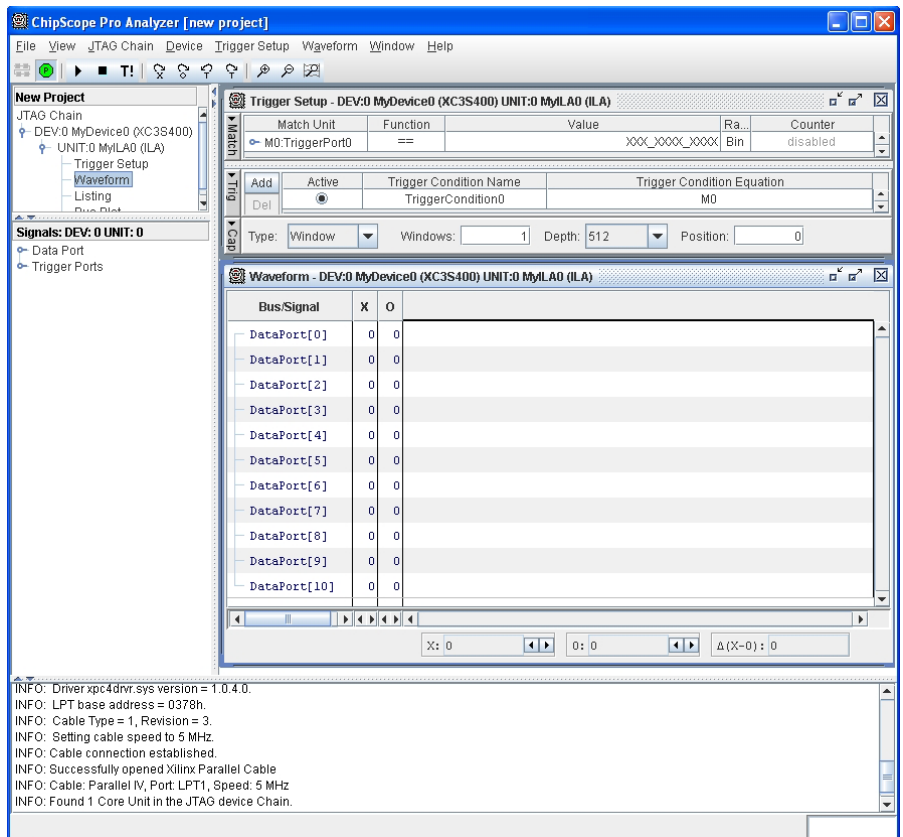

Picture 16: "ChipScope " main window after device detection took place

The last line in the console window is important:

**INFO Found 1 Core Unit found in the JTAG device Chain**  If it reads: Found 0 Core Unit found ... then "ChipScope" and "Impact" must be closed and programmed again.

 In order to see your own signal names in the Waveform List, you can overwrite these (DataPort(0), etc.) and save them as  $\sim$ .cpj : $\rightarrow$  File  $\rightarrow$  Save Project.

![](_page_5_Picture_78.jpeg)

A complete project file can be loaded with  $\rightarrow$  **File**  $\rightarrow$  **Open Project**: As a result you can see the changed signal names:

![](_page_6_Picture_53.jpeg)

In the trigger window, you can indicate a trigger condition. If everything is marked with  $, X^{\prime}$ ,

#### click on  $\overrightarrow{ }$  to start the data intake.

![](_page_6_Picture_54.jpeg)

Picture 20: Trigger setup

The X-cursor and an O-cursor in the upper left corner below the trigger-cursor can be fetched, displaced and the number of sample in between can be read :

![](_page_6_Picture_55.jpeg)

Picture 21: X-Cursor and O-Cursor

You can make use of the buttons "Go to X-Cursor", "Go to O-Cursor" and "Zoom in" and "Zoom out":

![](_page_6_Picture_9.jpeg)

## **Appendix A:**

### **Usage of the frequency multiplication through the DCM-module**

To start the "DCM-Wizard" (building menu) you must first select the menu item IP (CoreGen & Architecture Wizard) with **→ Project → New Source**; give a file name and activate the "Add to Project" option. Click **Next >** to continue, and choose "Single DCM v7.1i".

![](_page_7_Picture_60.jpeg)

![](_page_8_Picture_49.jpeg)

```
use ieee.numeric_std.ALL.
library UNISIM;
use UNISIM. Vcomponents. ALL.
entity ADD8 is
   \overline{SWN} : out bit_vector (8 downto 0) );
end ADD8;
```

```
architecture BEHAVE of ADD8 is
--Function: To_StdLogic
function To stalogic (b: bit) return std_logic is
   variable result: std_logic.
   begin
   if b = 0 then
       RESULT := '0';else
       RESULT := '1';
    end if:
   return RESULT;
end To stdlogic;
--Komponentendeklaration- - Portliste
component ADD1
   port(X, Y, \text{CIN} : in bit;SI, COUT : out bit ) ;
end component;
--Komponente DCM
component DCM 300
   \begin{tabular}{llllll} port (CLKIN_IN & : in & std\_logic; \\ RST_IN & : in & std\_logic; \\ CLKFX\_OUT & : out & std\_logic; \\ \end{tabular}CLKIN_IBUFG_OUT : out std_logic:
            CLKO_OUT : out std_logic;<br>LOCKED_OUT : out std_logic);
end component.
signal RC : bit_vector( 6 downto 0);
signal GND, CLKF\overline{X} : std_logic:
begin
N<sup>SYSCLK <= not (to_bit(CLKFX));</sup>
GND \leq -101:
--Komponenteninstanziierung
DCM 300 INST : DCM 300
     port map (CLKIN IN => to stdlogic (SYSCLK),
                RST IN \Rightarrow GND,
                CLKFX OUT => CLKFX,
                CLKIN_IBUFG_OUT => open,
                             = > open,<br>=> open );
                CLKO \overline{O}UTLOCKED OUT
```

```
The DCM_300.vhd instantiates the DCM-module on the Spartan-board. 
The divisor/multiplication factor sets the quotient from CLKFX_MULTIPLY 
and CLKFX_DIVIDE. 
The maximum factor is 32/1, and as seen in the Wizard, the maximum frequency is 326 MHz. 
With a division factor of 8/1, a board frequency of 50 MHz can be increased to 392 MHz on most boards.
```

```
DCM INST : DCM
generic map( CLK FEEDBACK => "1X",
           CLKDV DIVIDE => 2.000000,
           CLKFX DIVIDE => 1,
           CLARE MULTIPLY => 8,<br>CLARE MULTIPLY => 8,<br>CLAIN_DIVIDE_BY_2 => FALSE,<br>CLAIN_PERIOD => 20.000000,
           CLKOUT PHASE SHIFT => "NONE",
           DESKEW ADJUST => "SYSTEM SYNCHRONOUS",
           DFS FREQUENCY MODE => "H\overline{1}GH",\mathtt{LLL\_FREQUENCY\_MODE} \implies \texttt{"LOW",}DUTY_CYCLE_CORRECTION => TRUE,<br>FACTORY_JF => x"CO80",
           PHASE SHIFT => 0,
           STARTUP WAIT => FALSE)
   port map (CLKFB=>CLKFB IN,
                 CLKIN=>CLKIN IBUFG,
                 DSSEN=>GND,
                 PSCLK=>GND,
                 \texttt{PSEN} \texttt{>>} \texttt{GND} ,
                 PSINCDEC=>GND,
                 RST = > RST_IN,
                 CLKDV=>open,
                 CLKFX=>CLKFX BUF,
                 CLKFX180=>open,
                 CLKO=>CLKO BUF,
                 CLK2X->open.
                 CLK2X180=>open,
                 CLK90=>open,
                 CLK180=>open,
                 CLK270=>open,
                 LOCKED=>LOCKED_OUT,
                 PSDONE=>open,
                 STATUS=>open);
```
end BEHAVIORAL;

After synthesis, the DCM-module is integrated as follows:

![](_page_10_Figure_3.jpeg)